**VA NS**

**SIMBRIEF MANUAL**

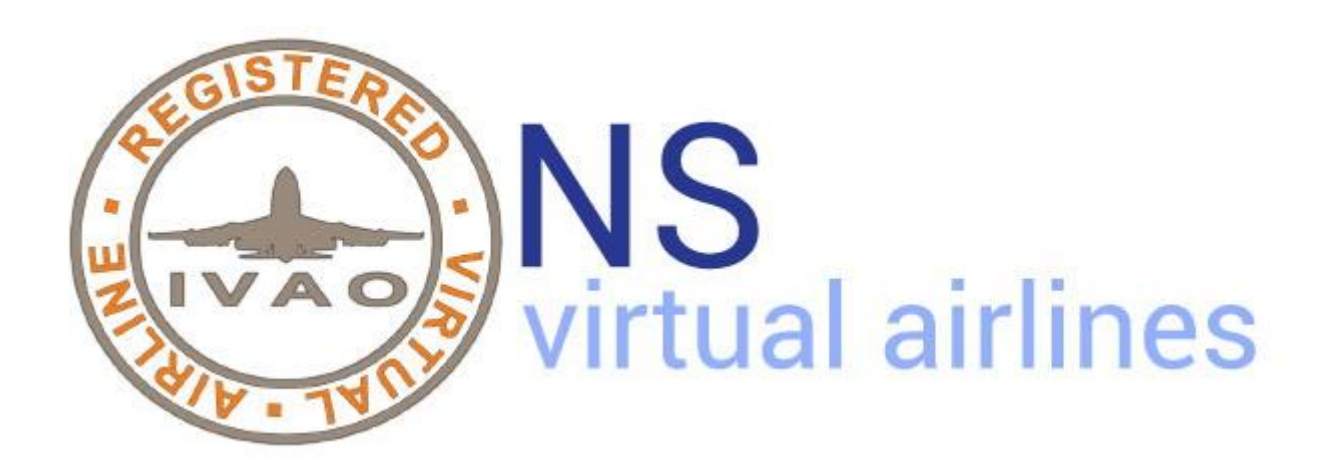

SIMBRIEF MANUAL

# **INTRODUCTION**

This is intended to be a short guide on how to register and use Simbrief, a very useful tool to plan a flight almost like a professional pilot and to give VA NS a high level of professionalism.

Thanks for flying with us.

## **How to register in Simbrief.com**

Simbrief is a very useful tool to plan and prepare a flight, long or short that is like a real professional pilot. It is full of technical information to know all the variables that can be changed in a flight, not simply from A to B but including for example alternatives, ETOPS, pax, Cargo, the departure runway based on the weather and the arrival runway according to the TAF, all the factors that in real life can affect a flight. If you have a few minutes to dedicate to this reading, follow me and let's see how to get a Simbrief account, which is FREE and how to use this tool and feel like a real driver ..... !!!!!!!

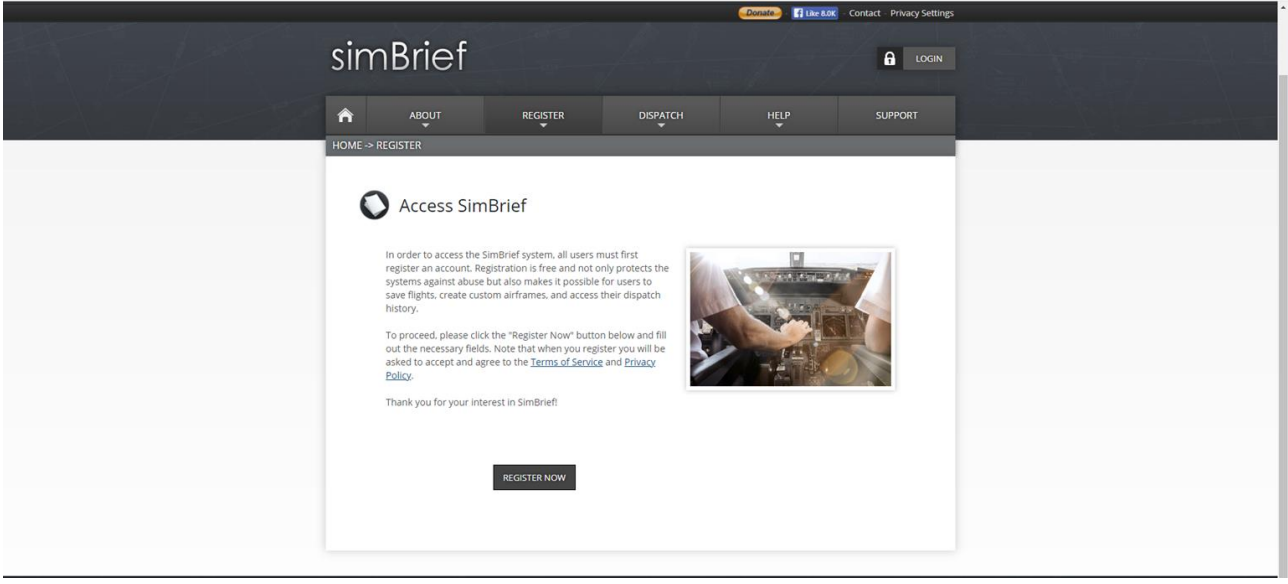

Step 1 **(fig.1)** : Go to the [Simbrief.com](https://www.simbrief.com/home) website and click on "REGISTER".

*Fig.1*

Step 2 **(Fig.2)**: Once on the registration page, enter all the data requested and you will soon be a user of Simbrief too .... Nice and easy !!!

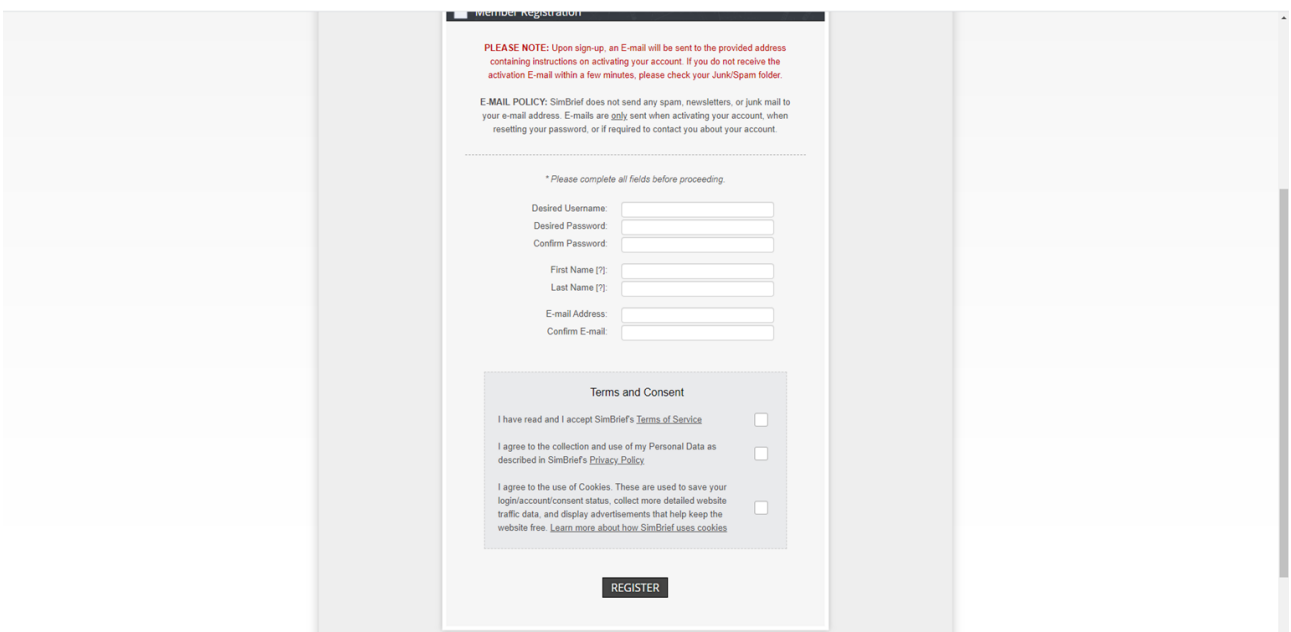

#### *Fig.2*

Step 3 **(Fig.3)**: To fully understand all the features and abbreviations used by the tool, I refer you to the "USER GUIDE" once you enter your acount, however everything is very intuitive and easy, just fiddle around for a moment as there is no risk of doing damage. …

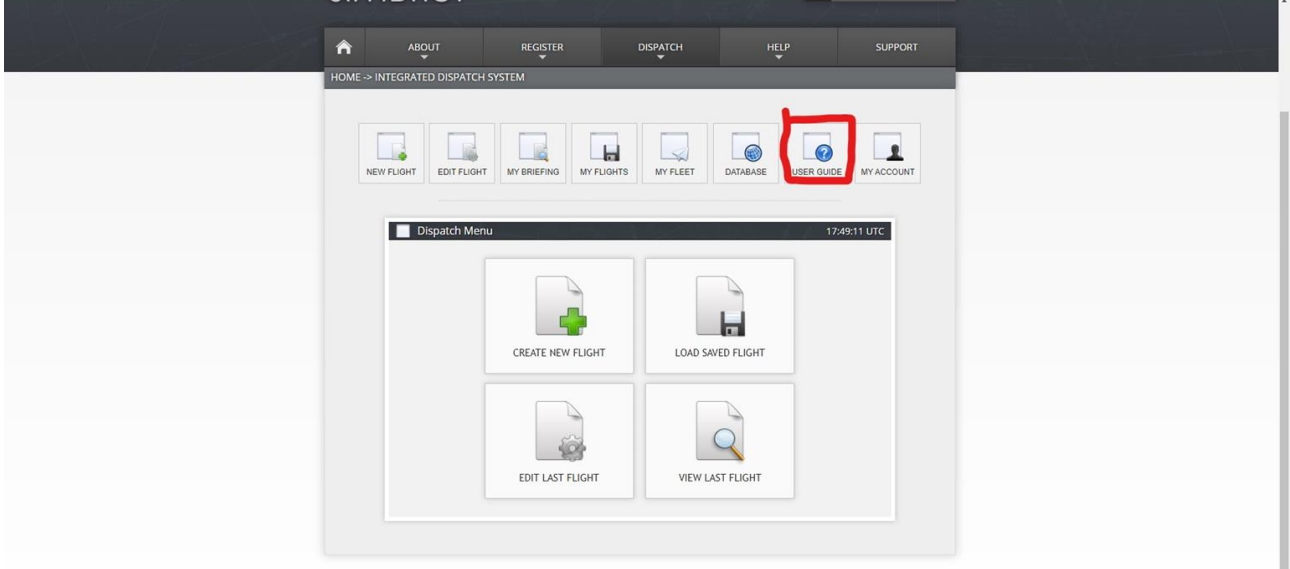

#### *Fig.3*

At this point we have our account, we have read our guide, but let's see briefly how it works and especially how it integrates with VA NS.

## **How to use Simbrief**

### **Simbrief explanation**

**(Fig.4)** On the main page of our account we have several options. In addition to the above mentioned "USER GUIDE", we can also "CREATE A FLIGHT", "LOAD LAST FLIGHT", "EDIT LAST FLIGHT" and "VIEW LAST FLIGHT".

Let's see later what interests us the most, but for the record I will also briefly explain the rest, "LOAD LAST FLIGHT" we can load the last flight to see if everything went well and print the PDF with the information. "EDILT LAST FLIGHT", with this function if we have made some mistake we can fix it, for example we have the wrong plane or something else here we can remedy. "VIEW LAST FILGHT" allows us to review the last scheduled flight until we perform a new one. But what interests us most is "CREATE A NEW FLIGHT", so let's click here and see what happens…..

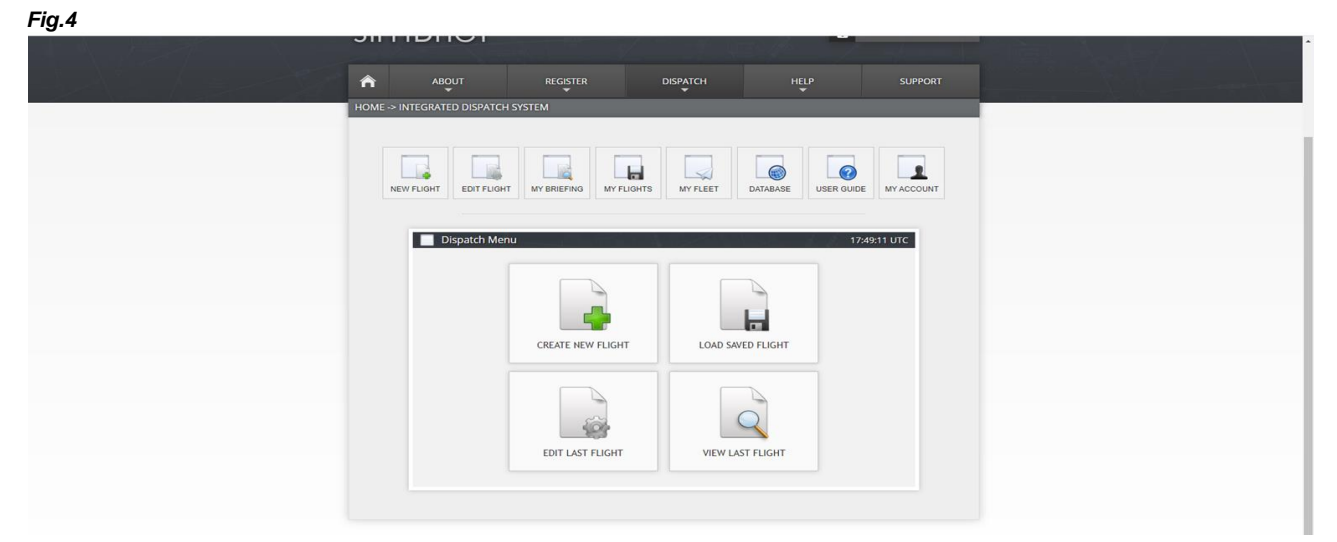

Step 1 **(Fig.5)(Fig.6)** : Clicking on "CREATE NEW FLIGHT" opens the real Simebrief mode, here you can enter all, but all the data relating to the flight you want to prepare and program, needless to explain all of them, it seems quite intuitive and easy how I use, and in any case, the "USER GUIDE" created by the managers will give us great help.

For reasons of space obviously I had to take two screenshots for all the parameters, but one thing must be explained well.

By default obviously the managers give the 1903 as AIRAC, if you want the other ones updated to the last cycle you have to activate a Naviograph account at a cost of about € 35 per year (3125 Russian rubles), but it is definitely worth it, at least also for all your for any simulator you use you also have the various FMCs updated.

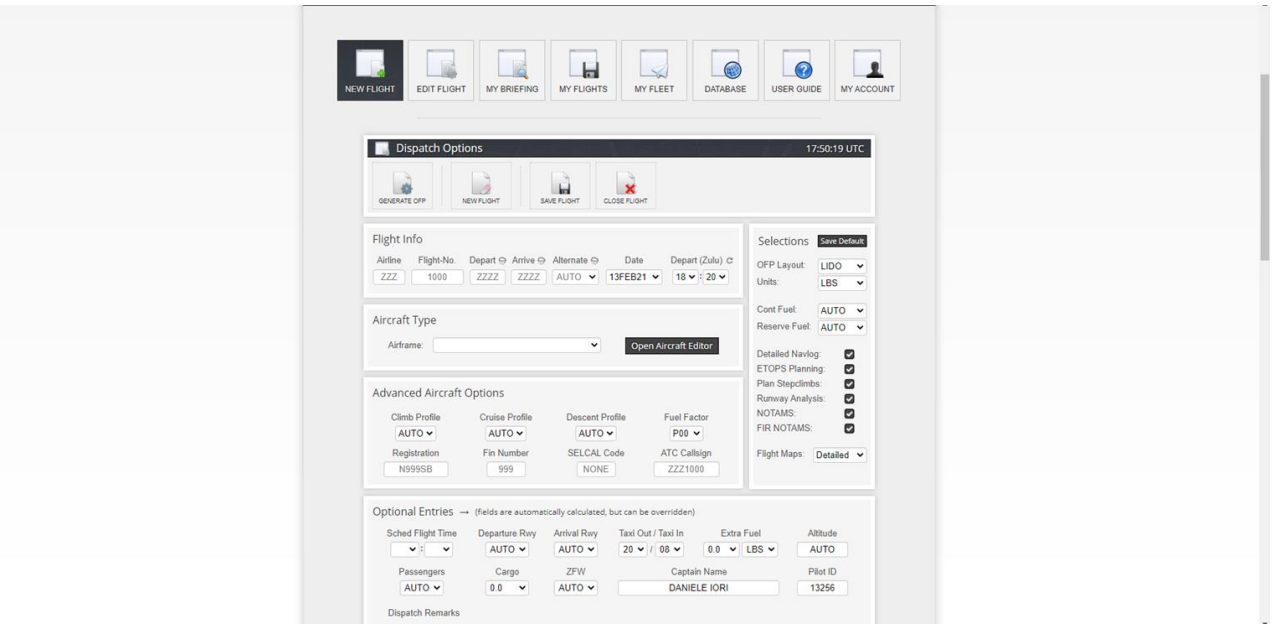

*Fig.5*

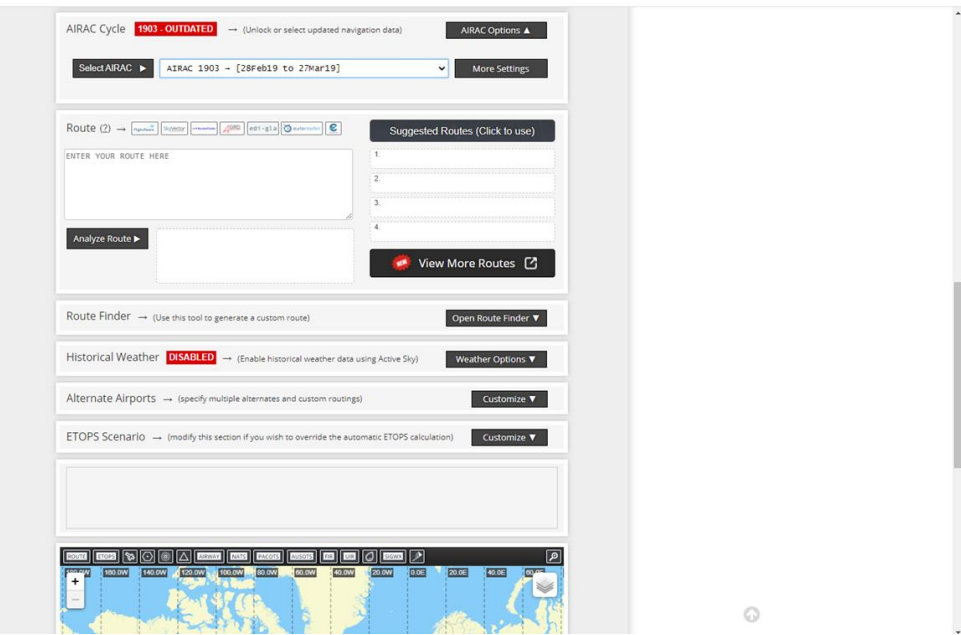

*Fig.6*

## **VA NS and Simbrief Integration**

**(Fig.7)** As already explained both in the pilots manual and in the first steps of this guide VA NS and Simbrief integrate perfectly, let's see below how.

If you have "BOOKED" a flight in VA NS and in the summary page go to the "BRIEFING" section and "VIEW FULL PDF BRIEFING" your Simbrief account page will open and, waiting a few moments, the basic data of the flight you have booked will be loaded. callsign, departure and arrival, as you can see in the photo below, everything else will be at your discretion.

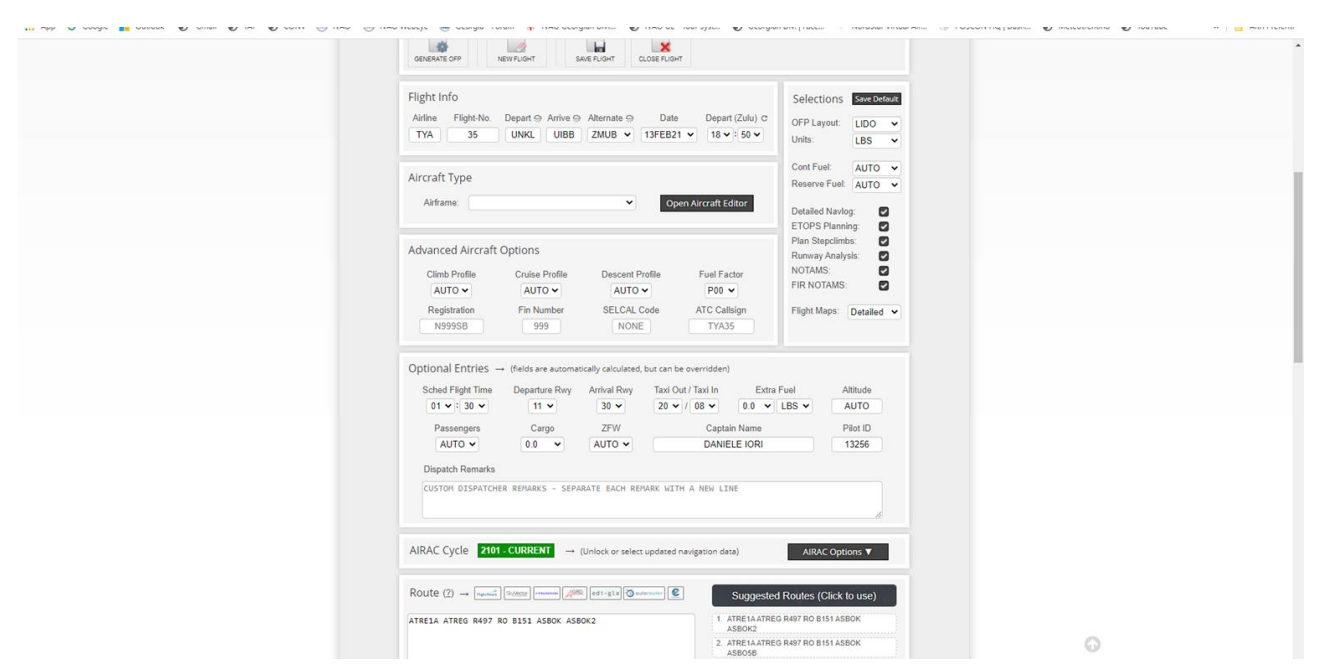

**(Fig.8)** Once all the data that interest us have been entered, all we have to do is click on "GENERATE OFP" and after a few moments we will have our flight briefing with all the data we need, in longer cases it is about 30 pages with all the relevant information. At this point you can also "copy the flight plan in the FMC of the most used airplanes and also send the flight plan directly in IVAO ...... Easy no ???

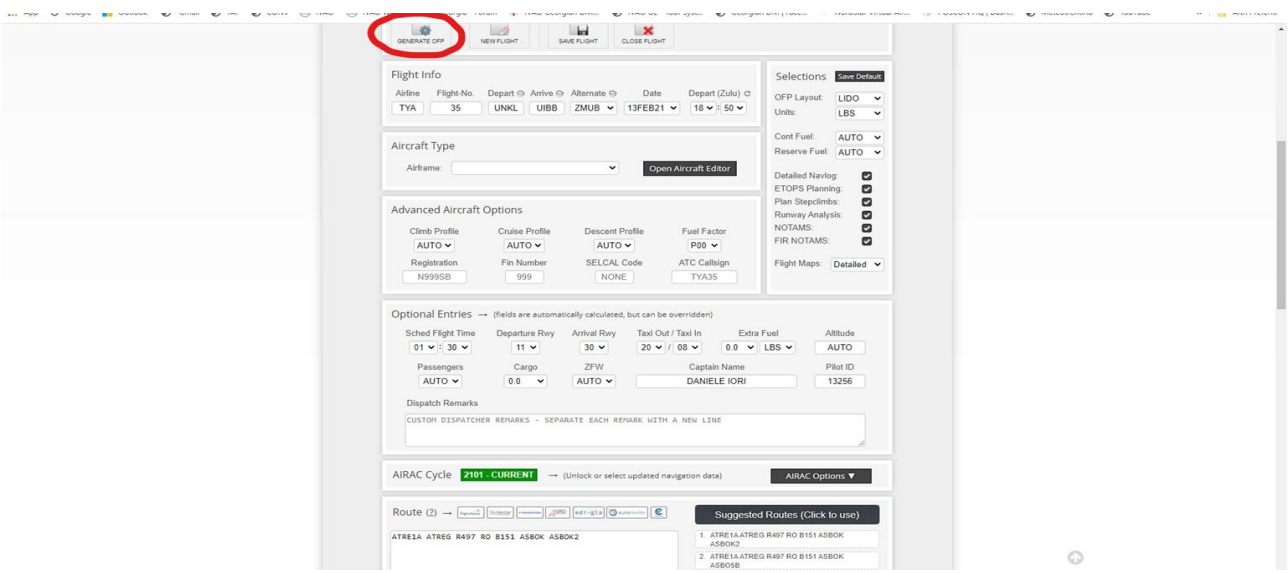

*Fig.8*

### **Trust me it is much simpler than it looks and you will not be disappointed with this tool ..…**

# **COPYRIGHT**

This documentation is copyrighted as part of the intellectual property of the VA NS.

# **DISCLAIMER**

The content of this documentation is intended for aviation simulation only and must not be used for real aviation operations.